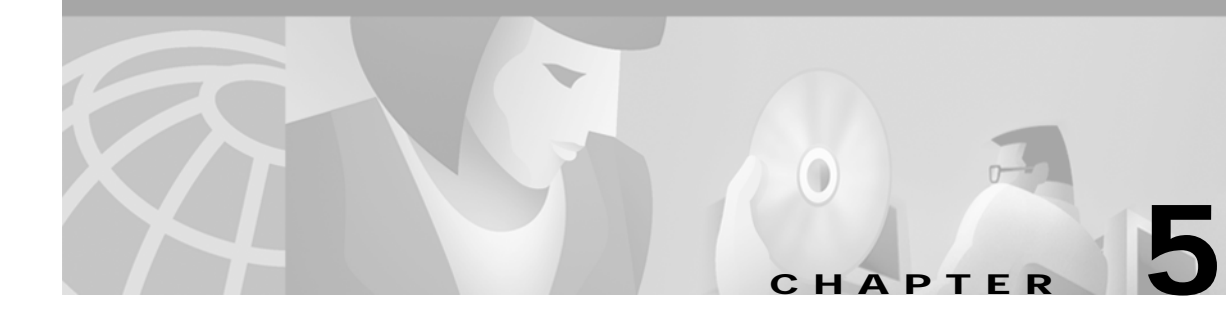

# **Setting Up CMNM Security**

## **Introduction to CMNM Security**

CMNM provides user access control which allows a system administrator to control what different users are able to do. Each user has a different login name and password, with a specific set of privileges within the system.

A standard administrator user (admin) is available by default. The administrator user has access to all features at all times. The administrator user may not be edited other than to change the password.

CMNM requires every user to have a login ID and password. Before users can start the application, they must specify their login ID and enter the correct password. An administrator account is provided to allow for creating, modifying, resetting, and deleting user accounts.

Within CMNM, access to features can be restricted on the basis of the user's access level to a subset (or group) of these features.

For example, administration of particular managed objects should be performed only by operators who are responsible for that particular site or for a region in which that site belongs. However, these operators may also require visibility of objects outside their own area of control.

The basic building blocks used to control user access are described below.

### **User Groups**

CMNM user accounts can be collected by an administrator into groups. These user groups can be used to model user roles. A typical setup might involve a user group for system administrators, for network fault detail users, and for operators to manage a given site.

It is on the basis of these user groups that CMNM applies access control. The CMNM administrator configures access control by assigning access specifications to the relevant user groups.

### **Feature Lists**

All features offered to a user are grouped together into feature lists. The benefit of feature lists is that it is easy to give access to a related set of features by simply choosing a feature list instead of having to assign features individually. Any given feature may appear in more than one feature list.

The feature lists available in CMNM are described in [Table 5-1](#page-1-0).

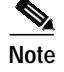

**Note** In CMNM, features are preassigned to feature lists and cannot be modified.

<span id="page-1-0"></span> $\blacksquare$ 

| <b>Feature List</b>         | <b>Description</b>                                                                                    |  |
|-----------------------------|----------------------------------------------------------------------------------------------------|--|
| AccessManagement            | Set up users, user groups, assign passwords, and define access<br>parameters.                         |  |
| AutoDiscovery               | Examine the network for IP and SNMP devices.                                                          |  |
| <b>BAM-Accounts</b>         | View BAMS account information.                                                                        |  |
| <b>BAM-Properties</b>       | View BAMS property information.                                                                       |  |
| <b>BAM-Provisioning</b>     | Deploy BAMS.                                                                                          |  |
| <b>BAM-States</b>           | Start and stop BAMS polling and comission and decommission<br>BAMS.                                   |  |
| <b>BAM-Tools</b>            | Use Telnet.                                                                                           |  |
| ChangePassword              | Change user password.                                                                                 |  |
| Deployment                  | Deploy sites, objects, and networks manually and using a seed file.                                   |  |
| Events-Clear-Acknowledge    | Clear and acknowledge events.                                                                         |  |
| Events-View                 | View events.                                                                                          |  |
| GenericConfigApplication    | Work with object configuration.                                                                       |  |
| Help                        | Get help information.                                                                                 |  |
| <b>LAN-Switch-Accounts</b>  | View LAN switch account information.                                                                  |  |
| LAN-Switch-Properties       | View LAN switch property information.                                                                 |  |
| LAN-Switch-Provisioning     | Deploy LAN switch.                                                                                    |  |
| LAN-Switch-States           | Start and stop LAN switch polling and comission and<br>decommission LAN switch.                       |  |
| LAN-Switch-Tools            | Start Cisco View and use Telnet.                                                                      |  |
| Launchpad                   | Use the CEMF launchpad.                                                                               |  |
| MGC-Host-Accounts           | View Cisco MGC host account information.                                                              |  |
| MGC-Host-Connectivity       | View Cisco MGC host connectivity information.                                                         |  |
| MGC-Host-Performance        | Monitor Cisco MGC host performance statistics.                                                        |  |
| MGC-Host-Properties         | View Cisco MGC host property information.                                                             |  |
| MGC-Host-Provisioning       | Deploy Cisco MGC host.                                                                                |  |
| MGC-Host-States             | Start and stop Cisco MGC host polling and comission and<br>decommission Cisco MGC host.               |  |
| MGC-Host-Tools              | Start Cisco Media Gateway Controller Manager (CMM), use the<br>MGC Toolbar, and use Xterm.            |  |
| MGW-Network-Performance     | Monitor media gateway network performance.                                                            |  |
| MGW-Network-Provisioning    | Deploy media gateway network.                                                                         |  |
| MGW-Network-States          | Start and stop media gateway network polling and comission and<br>decommission media gateway network. |  |
| MGW-Network-Tools           | Start the Voice Services Provisioning Tool (VSPT).                                                    |  |
| MGW-Network-Trap-Forwarding | Define trap forwarding destinations.                                                                  |  |

*Table 5-1 Feature Lists in CMNM*

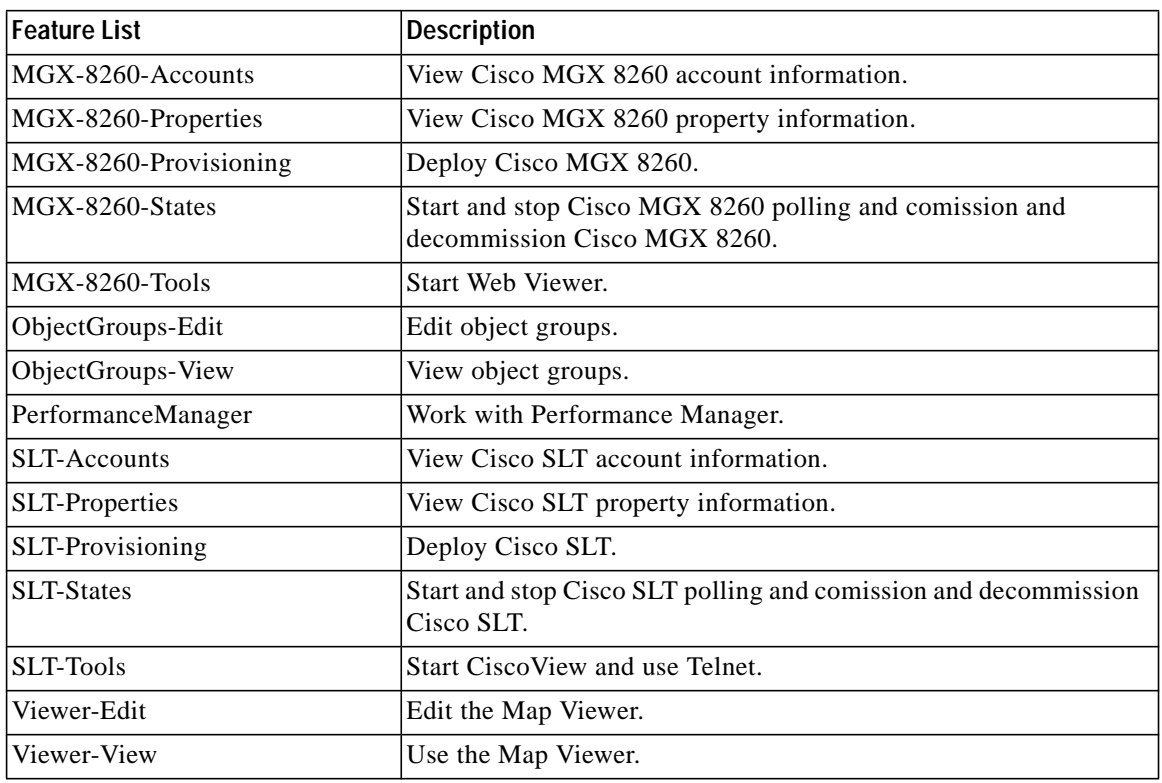

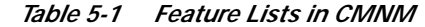

#### **Access Specifications**

Access specifications connect together the user groups, the features that can be invoked by a group, and the objects upon which these features can be invoked.

A number of access specifications are provided by default with the CMNM. More access specifications can be built at the discretion of the system administrator.

Each access specification may include the following components:

- **•** Feature lists—Lists the CMNM features which the users in this group have access to. A feature list can appear in more than one access specification.
- User groups—CMNM user accounts can be collected by an administrator into groups. These user groups can be used to model user roles. It is on the basis of these user groups that CMNM applies access control.
- **•** A permission level—For example, read-only, read-write, and so on.
- **•** An optional object group—Where an object group is supplied, the users in the group have access to the features specified by this access specification only for those objects contained within the group. Where no object group is supplied, the access specification provides the specified access to features for all objects. This object group could be used to grant the administrative user group for a site read-write access to the objects on that site, while another access specification would be used for read-only access for non-administrative users.

## **Setting Up Accounts**

CMNM allows the administrator to associate privileges with user accounts. For example, regular users can be prevented from performing certain management functions, while more technically sophisticated users can be given full management privileges.

CMNM provides the following security features:

- **•** User login IDs and alphanumeric passwords
- **•** Per-user privileges and control of administrative functions
- **•** Administrative control of accounts and password resets
- **•** Attack alerts (the connection is closed after three unsuccessful login attempts)

### <span id="page-3-1"></span>**Setting Up New Accounts**

You must set up new accounts for all users. You may also define user groups.

To create a new account for a user and assign a password:

**Step 1** Click the **Access** icon on the CEMF Launchpad, as shown in [Figure 5-1](#page-3-0).

<span id="page-3-0"></span>*Figure 5-1 CEMF Launchpad Screen*

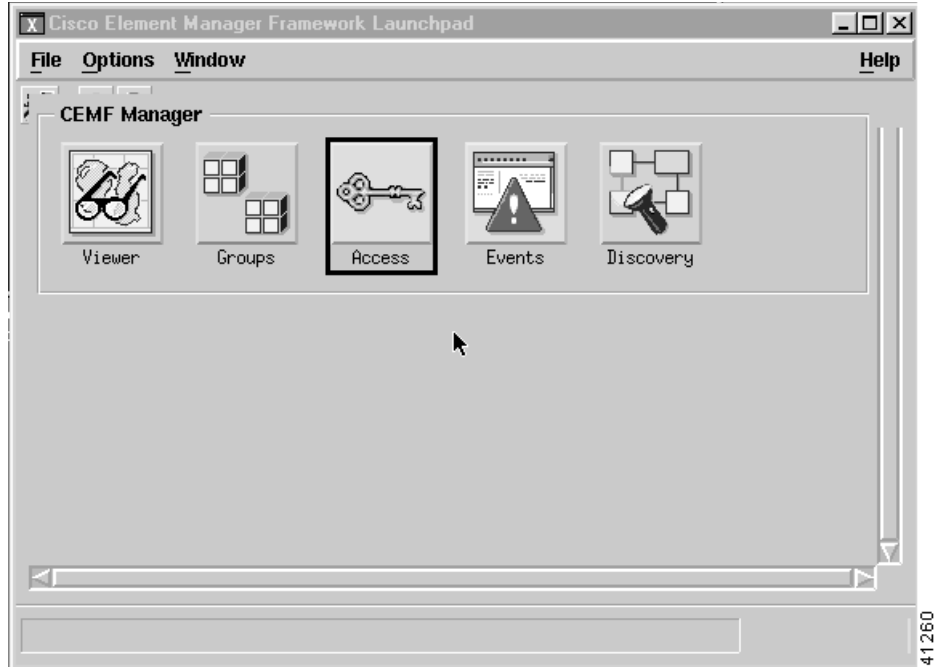

You see the Access Manager screen.

**Step 2** From the Access Manager screen, select **Edit**, **Create**, then **User** as shown in [Figure 5-2.](#page-4-0)

**78-11085-01**

<span id="page-4-0"></span>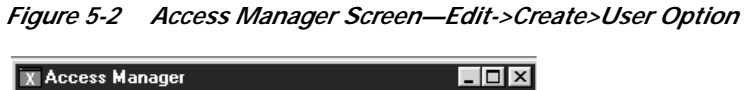

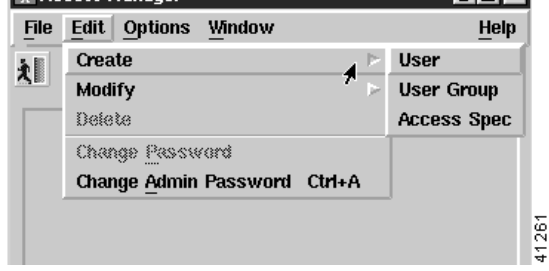

You see the screen in [Figure 5-3.](#page-4-1)

<span id="page-4-1"></span>*Figure 5-3 Create User Screen*

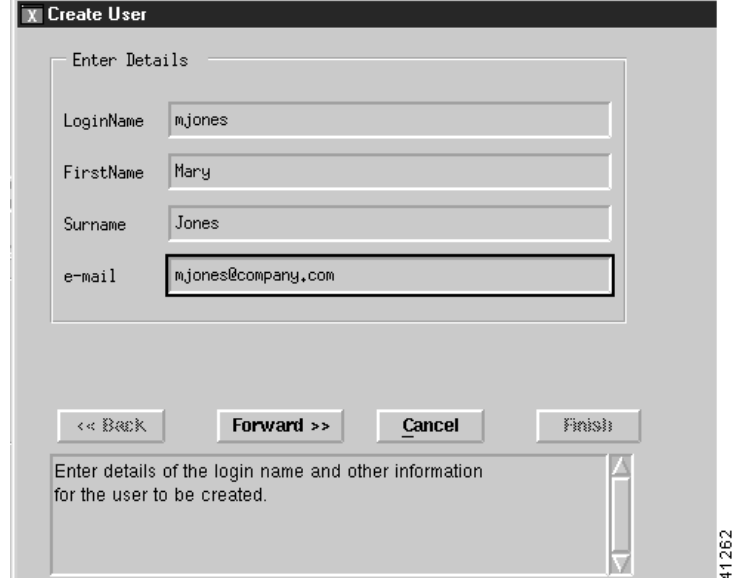

**Step 3** Enter the requested information and then click **Forward**. You see the screen in [Figure 5-4.](#page-5-0)

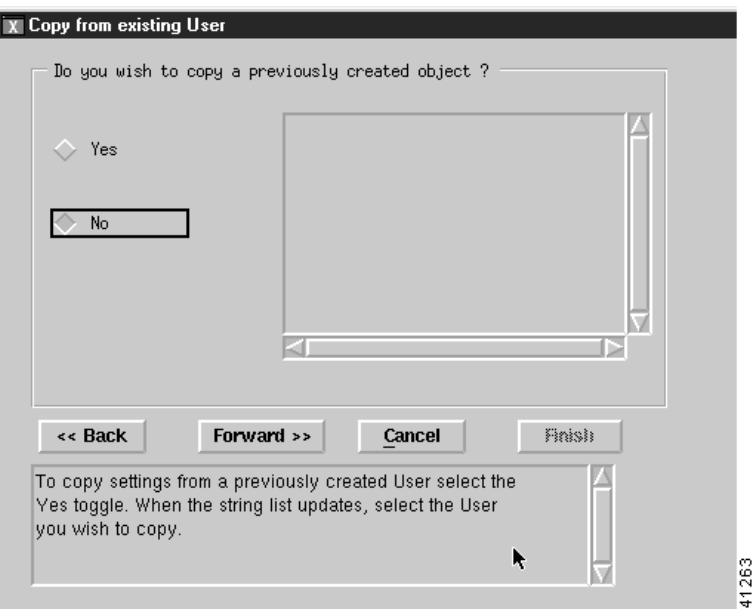

<span id="page-5-0"></span>*Figure 5-4 Copy from existing User Screen*

**Step 4** To use an existing user as a template for the user you are adding, click **Yes**, select the user you want to copy, then click **Forward**. If you do not want to copy an existing user or none exists, click **No** then click **Forward**.

You see the screen in [Figure 5-5.](#page-5-1)

<span id="page-5-1"></span>*Figure 5-5 Select User Groups Screen*

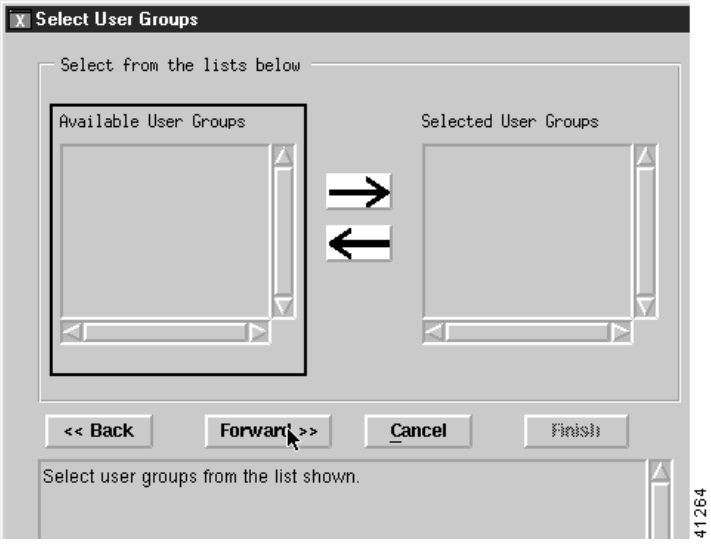

**Step 5** Select a user group, click an arrow to move it to the select user groups list, and click **Forward**.

If no user groups are defined at this time, you may define a user group later and assign the user to it at any time. For more information on user groups, see the ["" section on page 5-8.](#page-7-0)

You see the screen in [Figure 5-6.](#page-6-0)

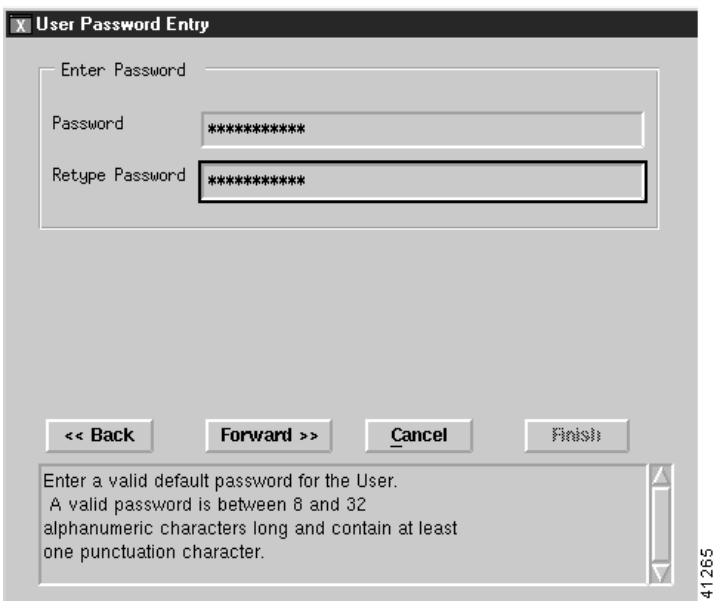

<span id="page-6-0"></span>*Figure 5-6 User Password Entry Screen*

**Step 6** Enter a password for the user and confirm it. Passwords must contain 8 to 32 alphanumeric characters and at least one punctuation character such as \_, %, (, or ^. Click **Forward**.

If you typed a valid password, you see the screen in [Figure 5-7](#page-6-1). If you typed an invalid password, you see [Figure 5-6](#page-6-0) again with an error message. Reenter a valid password.

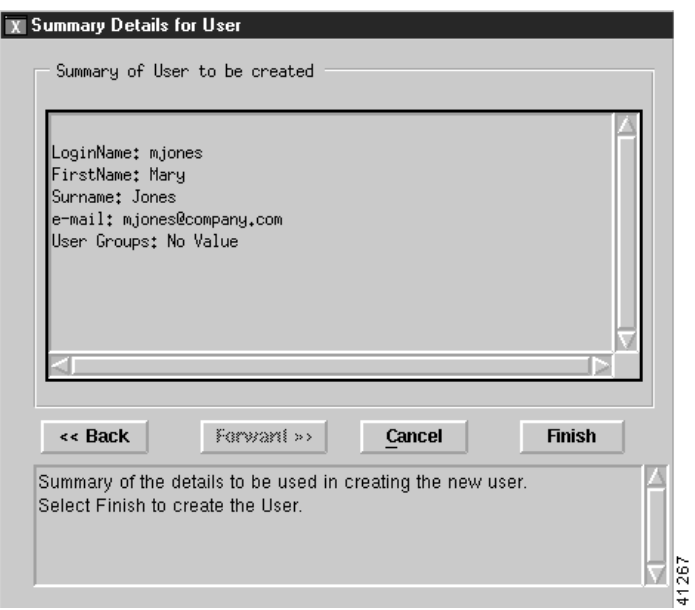

<span id="page-6-1"></span>*Figure 5-7 Summary Details for User Screen*

**Step 7** To make changes, click **Back** and enter the corrected information. To add the user, click **Finish**. You see the screen in [Figure 5-8](#page-7-1) listing the defined users.

 $L12X$ **X** Access Manager File Edit Options Window Help  $\begin{array}{c} \mathcal{L}^{\mathcal{A}}(\mathcal{A}) \otimes \mathcal{A}^{\mathcal{B}} \end{array} \quad \text{and} \quad \mathcal{S}^{\mathcal{B}}_{\mathcal{A}}(\mathcal{A}) \otimes \mathcal{A}^{\mathcal{B}}_{\mathcal{A}}(\mathcal{A}) \otimes \mathcal{A}^{\mathcal{B}}_{\mathcal{A}}(\mathcal{A}) \otimes \mathcal{A}^{\mathcal{B}}_{\mathcal{A}}(\mathcal{A}) \otimes \mathcal{A}^{\mathcal{B}}_{\mathcal{A}}(\mathcal{A}) \otimes \mathcal{A}^{\mathcal{B}}_{\mathcal{A$ え■ mjones 41268

<span id="page-7-1"></span>*Figure 5-8 Access Manager Screen—List of Users*

### <span id="page-7-3"></span><span id="page-7-0"></span>**Creating User Groups**

Users can be divided into groups by creating user groups.

**Step 1** From the Access Manager screen, select **Edit**, **Create**, then **User Group** as shown in [Figure 5-9.](#page-7-2)

<span id="page-7-2"></span>*Figure 5-9 Access Manager Screen—Edit->Create->User Group Option*

|                              | <b>X Access Manager</b>                 | '–I⊡I×i                |  |
|------------------------------|-----------------------------------------|------------------------|--|
| <b>File</b>                  | <b>Edit</b><br><b>Options</b><br>Window | Help                   |  |
| 刘                            | Create                                  | <b>User</b>            |  |
|                              | Modify                                  | <b>User Group</b>      |  |
| mjor                         | <b>Belete</b>                           | <b>Access Spec</b>     |  |
|                              | Change Password                         |                        |  |
| Change Admin Password Ctrl+A |                                         | o,<br>ω                |  |
|                              |                                         | $\mathbf{\alpha}$<br>4 |  |

You see the screen in [Figure 5-10](#page-8-0).

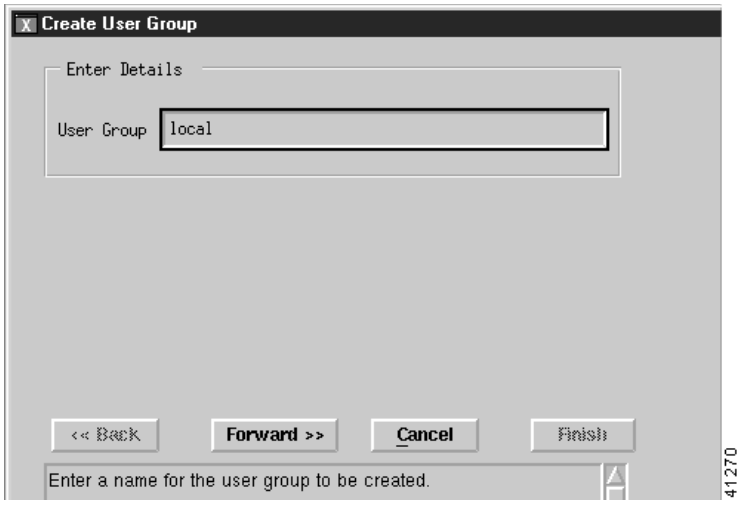

<span id="page-8-0"></span>*Figure 5-10 Create User Group Screen*

- **Step 2** Type the name of a user group in the field and click **Forward**.
- **Step 3** You see the screen in [Figure 5-11](#page-8-1).

<span id="page-8-1"></span>*Figure 5-11 Copy from existing User Group Screen*

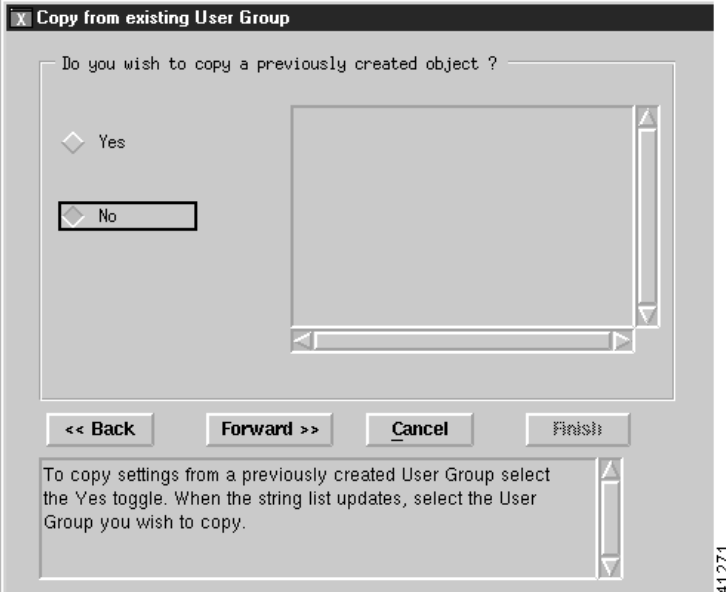

#### **Step 4** If you:

- **•** Want to use an existing user group as a template for the user group you are adding, click **Yes**, select the user group you want to copy, then click **Forward**. You see the screen in [Figure 5-14.](#page-10-0)
- **•** Do not want to copy an existing user group or none exists, click **No**, then click **Forward**. You see the screen in [Figure 5-12.](#page-9-0)

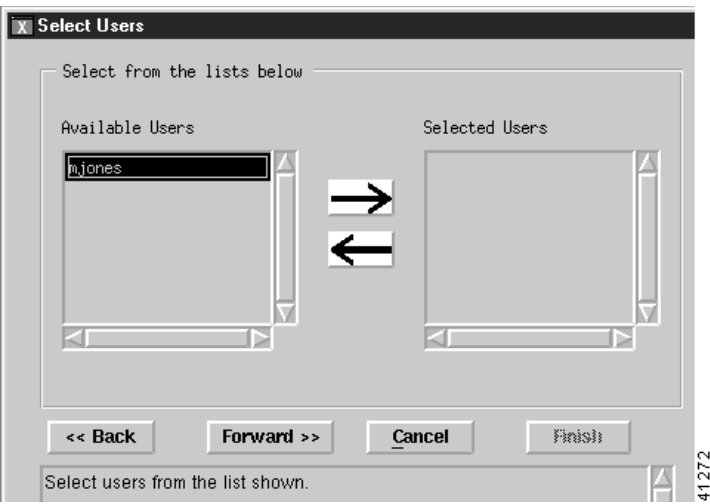

<span id="page-9-0"></span>*Figure 5-12 Select Users Screen*

**Step 5** Select each user you want in the new group and click the arrow to move each to the selected users list. When you are finished, click **Forward**.

You see the screen in [Figure 5-13](#page-9-1).

<span id="page-9-1"></span>*Figure 5-13 Select Access Specifications Screen*

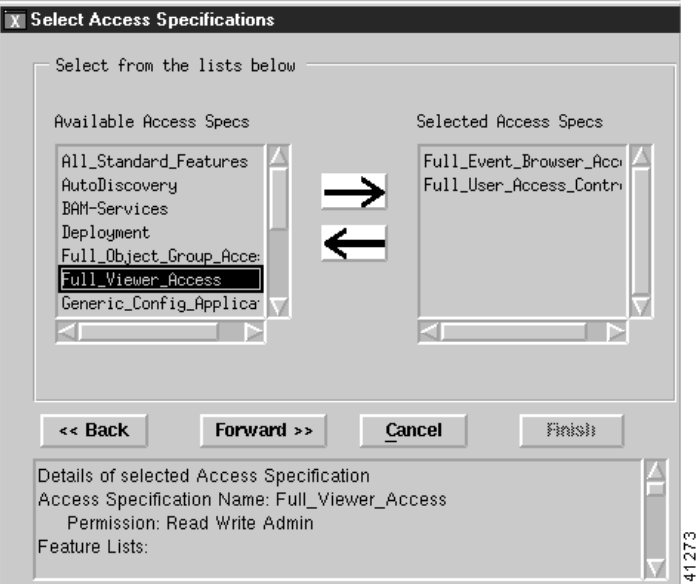

**Step 6** Select each access specification you want for the new group and click the arrow to move each to the selected acess specification list. When you are finished, click **Forward**.

<u>/Л</u>

**Caution** Giving a user group full access allows each user in the user group to add or delete other users and to change specifications for all other users.

L

For more information about access specfications, see the ["Creating New Access Specifications" section](#page-10-1) [on page 5-11](#page-10-1).

You see the screen in [Figure 5-14](#page-10-0).

<span id="page-10-0"></span>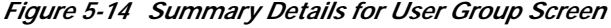

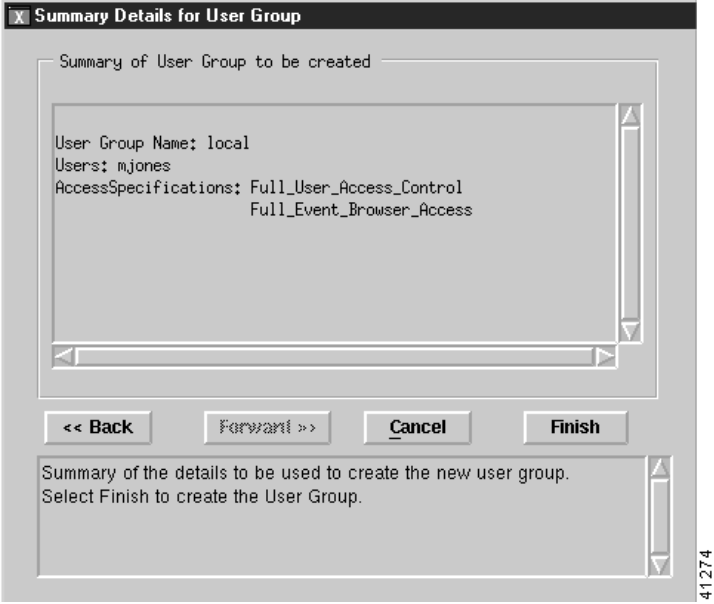

**Step 7** To make changes, click **Back** and enter the corrected information. To add the user group, click **Finish**.

### <span id="page-10-1"></span>**Creating New Access Specifications**

To create new access specifications:

**Step 1** From the Access Manager screen, select **Edit**, **Create**, then **Access Spec**, as shown in [Figure 5-15.](#page-10-2)

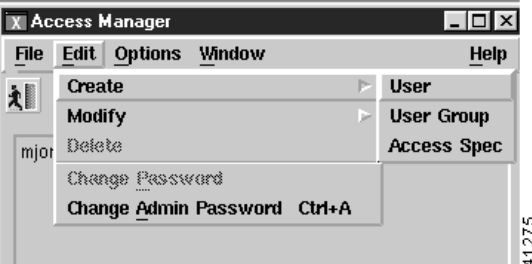

<span id="page-10-2"></span>*Figure 5-15 Access Manager Screen—Edit->Create->Access Spec Option*

You see the screen in [Figure 5-16](#page-11-0).

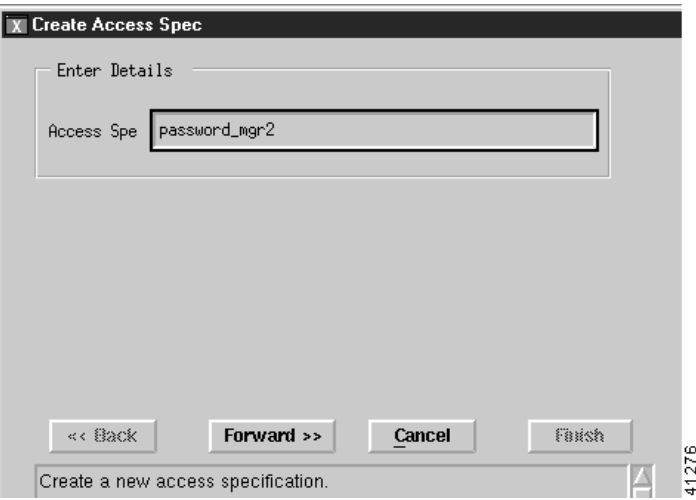

<span id="page-11-0"></span>*Figure 5-16 Create Access Spec Screen*

**Step 2** Type the name of a new access specification and click **Forward**. You see the screen in [Figure 5-17](#page-11-1).

<span id="page-11-1"></span>*Figure 5-17 Copy from existing Access Spec Screen*

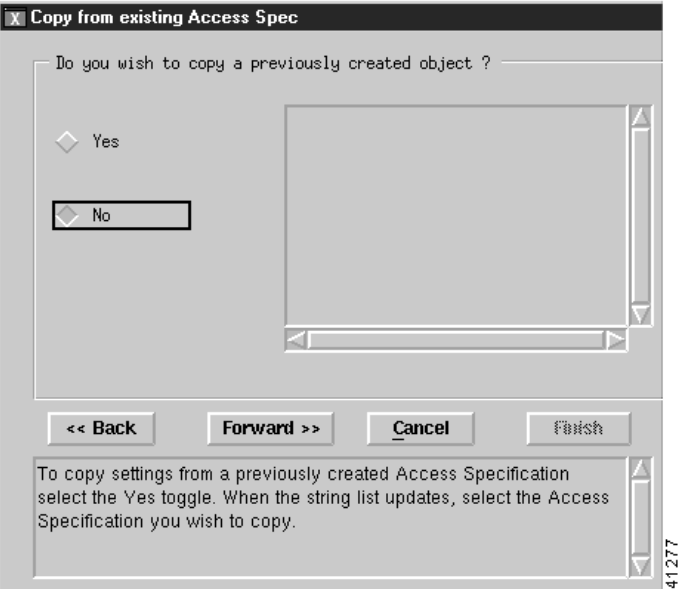

#### **Step 3** If you:

- **•** Want to use an existing access specification as a template for the access specification you are adding, click **Yes**, select the access specification you want to copy, then click **Forward**. You see the screen in [Figure 5-22.](#page-14-0)
- **•** Do not want to copy an existing access specification or none exists, click **No**, then click **Forward**. You see the screen in [Figure 5-18](#page-12-0).

**College** 

<span id="page-12-0"></span>*Figure 5-18 Select Permission Screen*

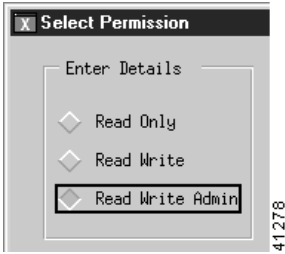

**Step 4** Select the permission level desired and click **Forward**.

You see the screen in [Figure 5-19](#page-12-1).

<span id="page-12-1"></span>*Figure 5-19 Select User Groups Screen*

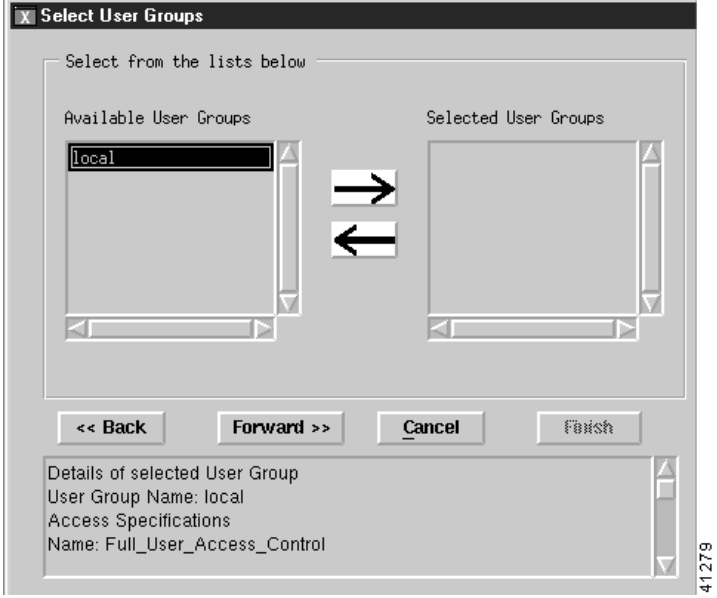

**Step 5** Select a user group from the available user groups list and click the right arrow to move it to the selected user groups list. Click **Forward**.

You see the screen in [Figure 5-20](#page-13-0).

<span id="page-13-0"></span>*Figure 5-20 Select Feature Lists Screen*

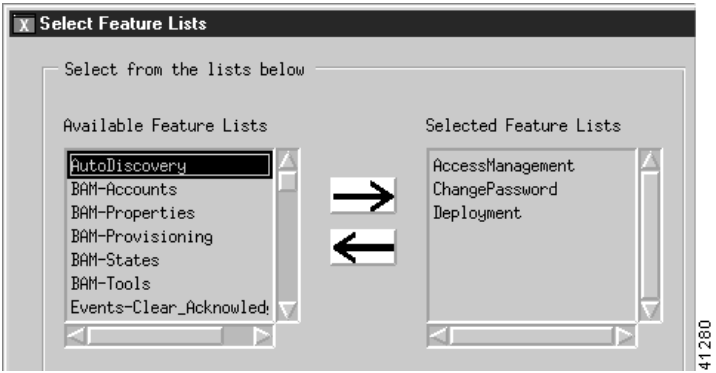

**Step 6** Select each feature you want for the new access specification and click the right arrow to move each to the selected feature list. When you are finished, click **Forward**.

You see the screen in [Figure 5-21](#page-13-1).

<span id="page-13-1"></span>*Figure 5-21 Select Object Groups Screen*

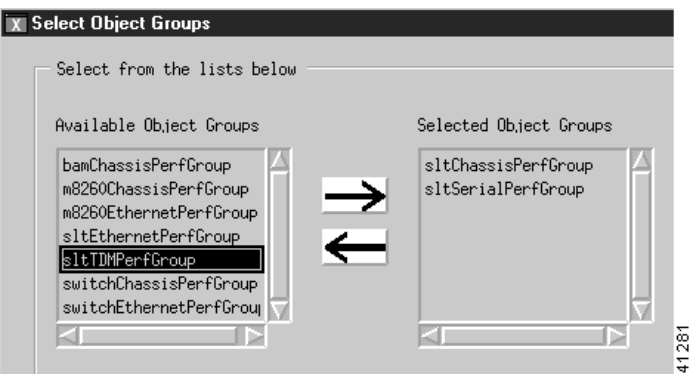

**Step 7** Select each object group you want for the new access specification and click the right arrow to move each to the selected object groups list. When you are finished, click **Forward**.

You see the screen in [Figure 5-22](#page-14-0).

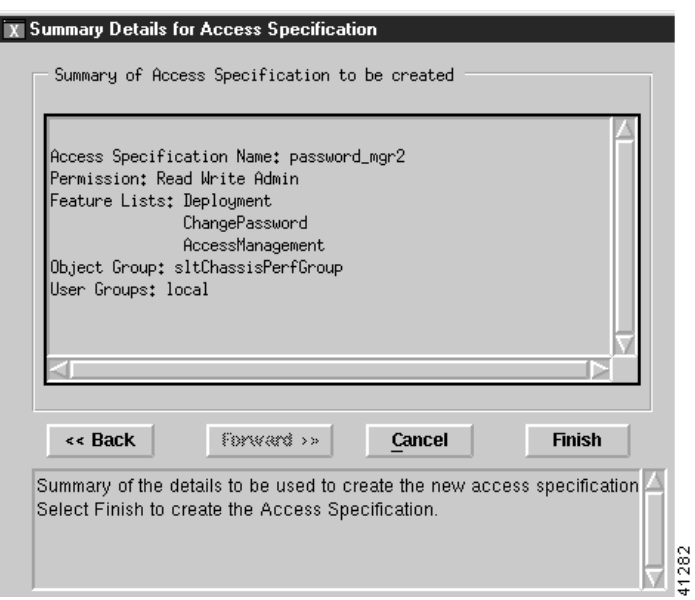

<span id="page-14-0"></span>*Figure 5-22 Summary Details for Access Specification Screen*

**Step 8** To make changes, click **Back** and enter the corrected information. To add the access specification, click **Finish**.

## <span id="page-15-0"></span>**Creating Typical Types of Users**

[Table 5-2](#page-15-0) summarizes how you would create three typical users.

*Table 5-2 Creating Typical Users*

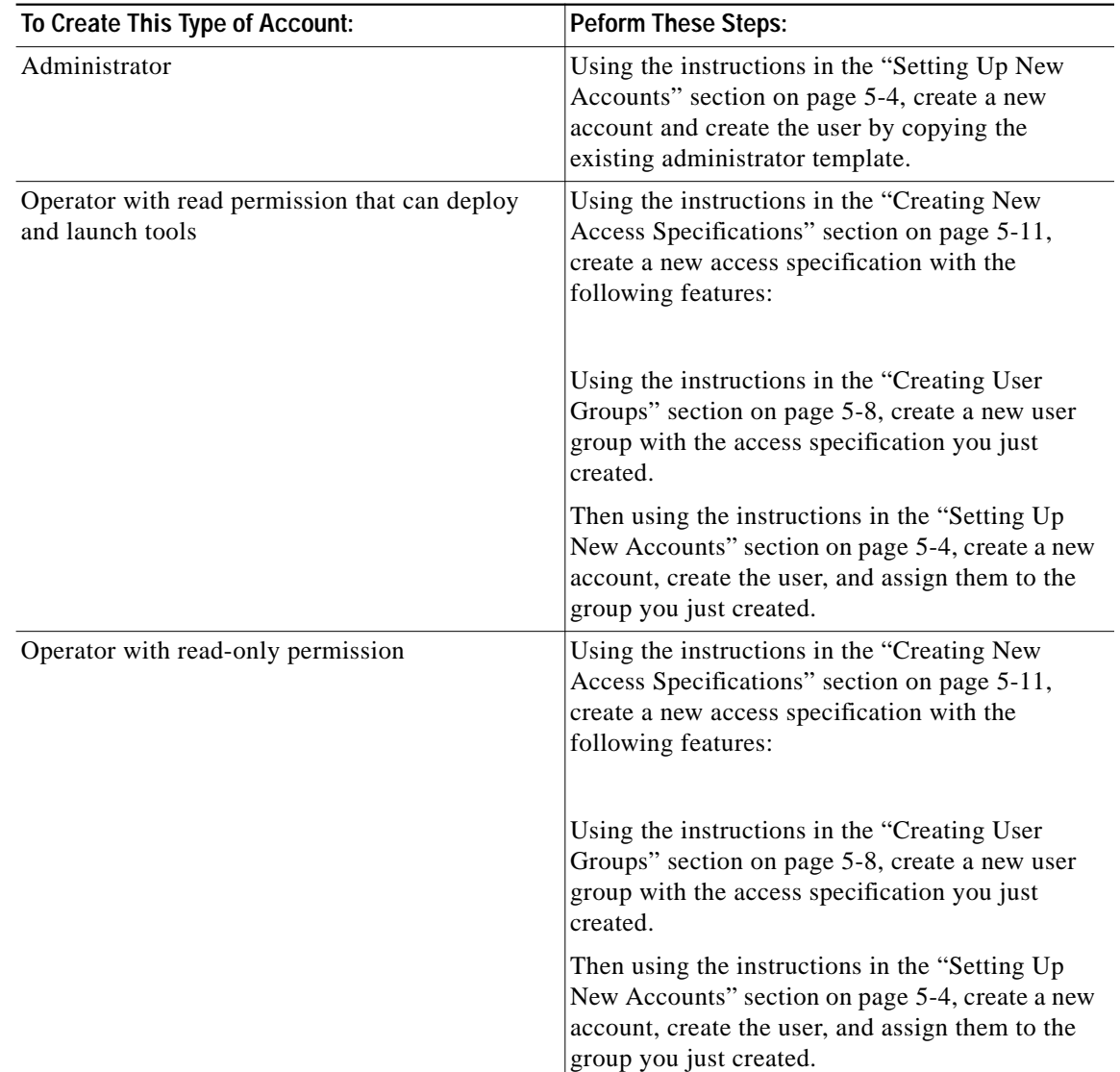

## **Modifying Users**

To modify a user:

**Step 1** From the Access Manager screen, select **Edit**, **Modify**, then **User**. You see the screen in [Figure 5-23](#page-16-0).

L

<span id="page-16-0"></span>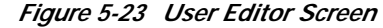

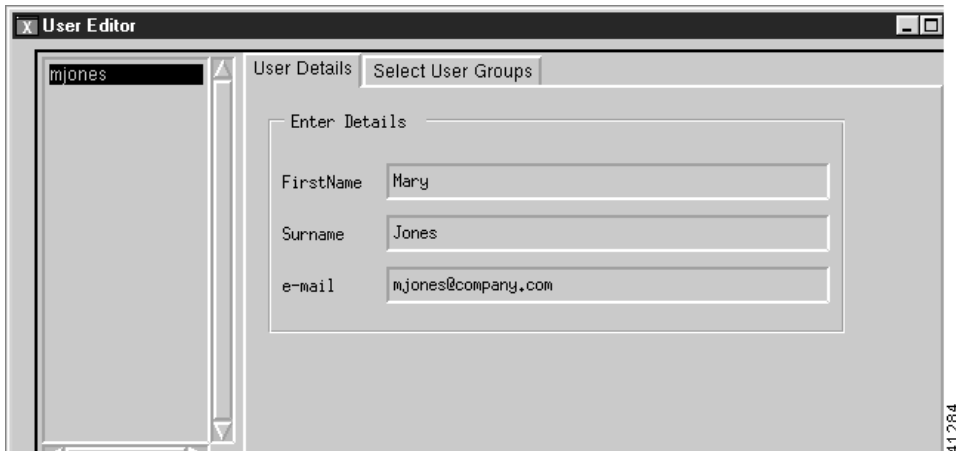

- **Step 2** Select a user from the list and change any information in the fields. To change the user groups that the user belongs to, click the **Select User Groups** tab and make any changes.
- **Step 3** Click **Apply**. To cancel changes, click **Revert**.

### **Modifying User Groups**

To modify a user group:

**Step 1** From the Access Manager screen, select **Edit**, **Modify**, then **User Group**.

You see the screen in [Figure 5-24](#page-16-1).

<span id="page-16-1"></span>*Figure 5-24 User Group Editor Screen—Select Users Tab*

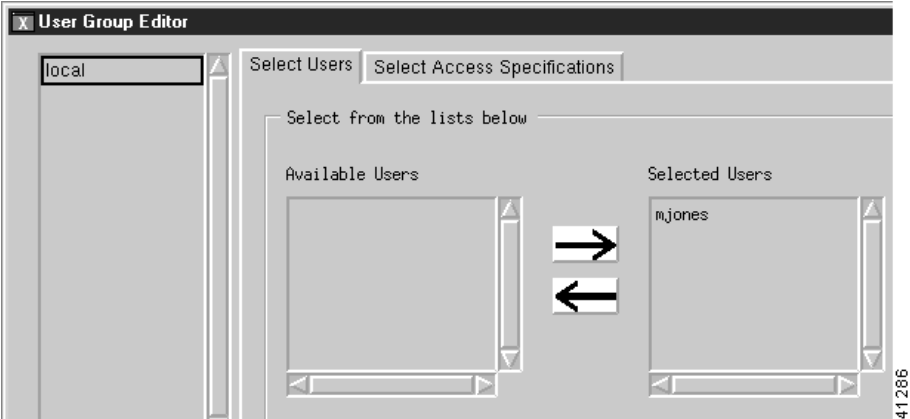

- **Step 2** Select a user group from the list of available user groups. Select users and click the arrows to add or remove users from the group.
- **Step 3** To modify access specifications for the user group, click the **Select Access Specifications** tab.

You see the screen in [Figure 5-25](#page-17-0).

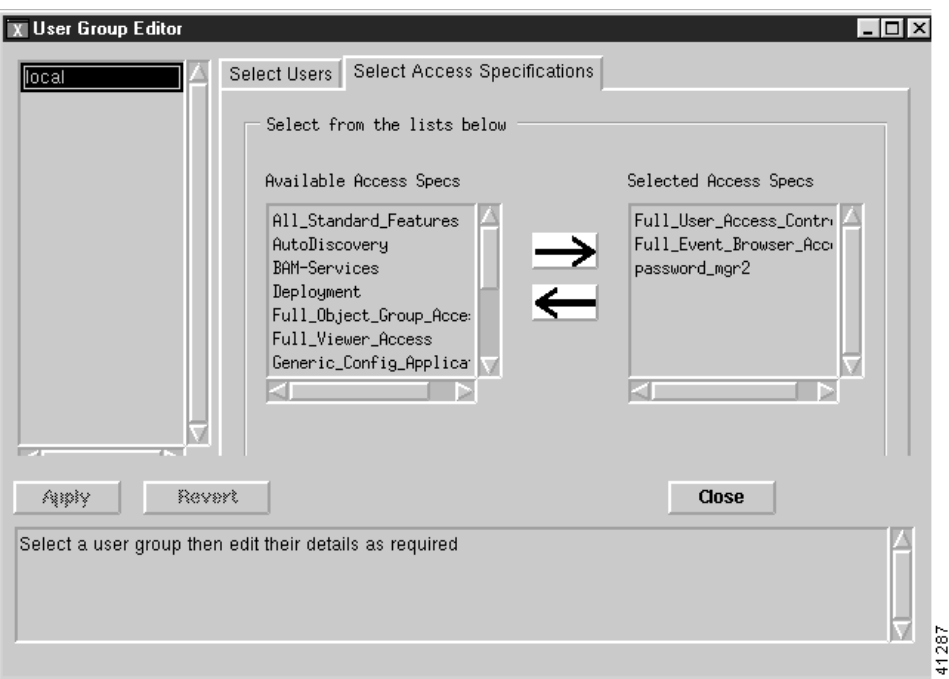

<span id="page-17-0"></span>*Figure 5-25 User Group Editor Screen—Select Access Specifications Tab*

**Step 4** Select access specifications and click the arrows to add or remove access specifications from the group. **Step 5** Click **Apply**. To cancel changes, click **Revert**.

## **Modifying Access Specifications**

To modify an access specification:

- **Step 1** From the Access Manager screen, select **Edit**, **Modify**, then **Access Spec**.
- **Step 2** You see the screen in [Figure 5-26](#page-18-0).

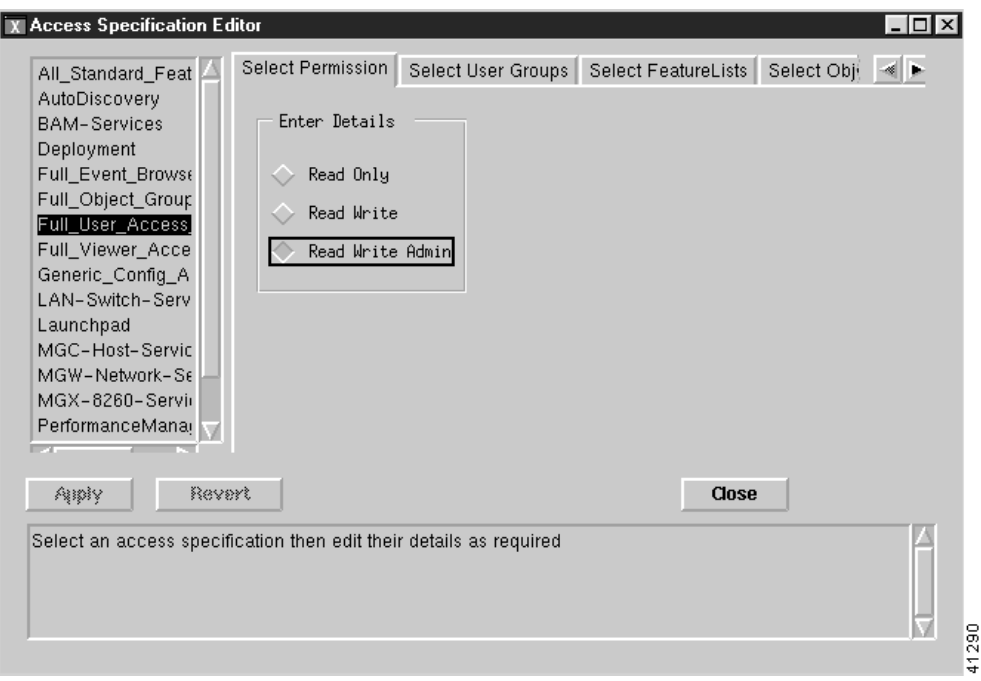

<span id="page-18-0"></span>*Figure 5-26 Access Specification Editor Screen—Select Permission Tab*

- **Step 3** Edit the permission if necessary.
- **Step 4** Click the **Select User Groups** tab.
- **Step 5** You see the screen in [Figure 5-27](#page-18-1).

<span id="page-18-1"></span>*Figure 5-27 Access Specification Editor Screen—Select User Groups Tab*

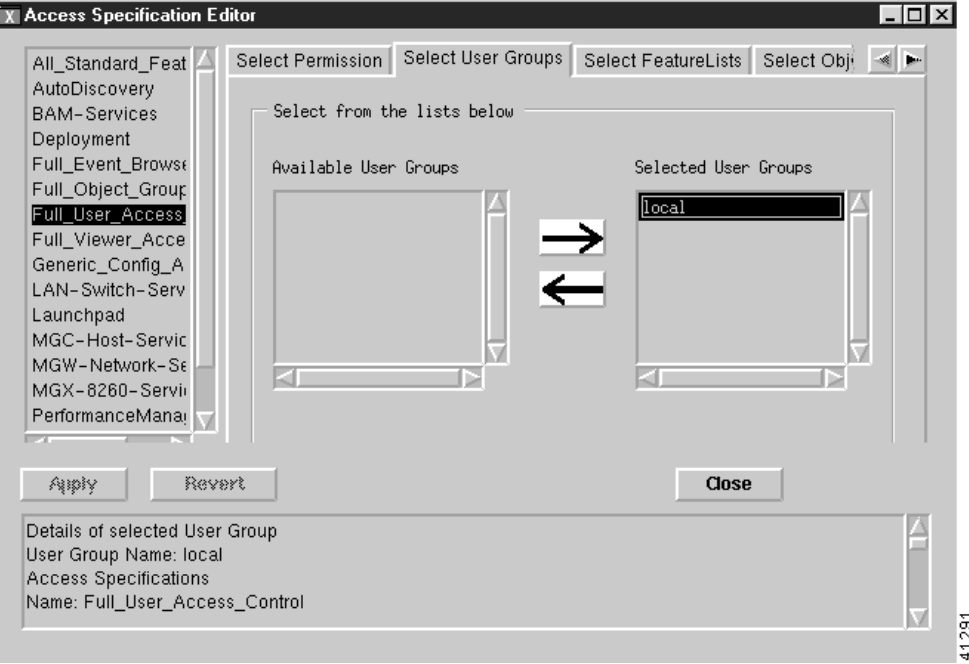

- **Step 6** Select user groups and click the arrows to add or remove users groups from the access specification.
- **Step 7** Click the **Select Feature Lists** tab.

You see the screen in [Figure 5-28](#page-19-0).

<span id="page-19-0"></span>*Figure 5-28 Access Specification Editor Screen—Select Feature Lists Tab*

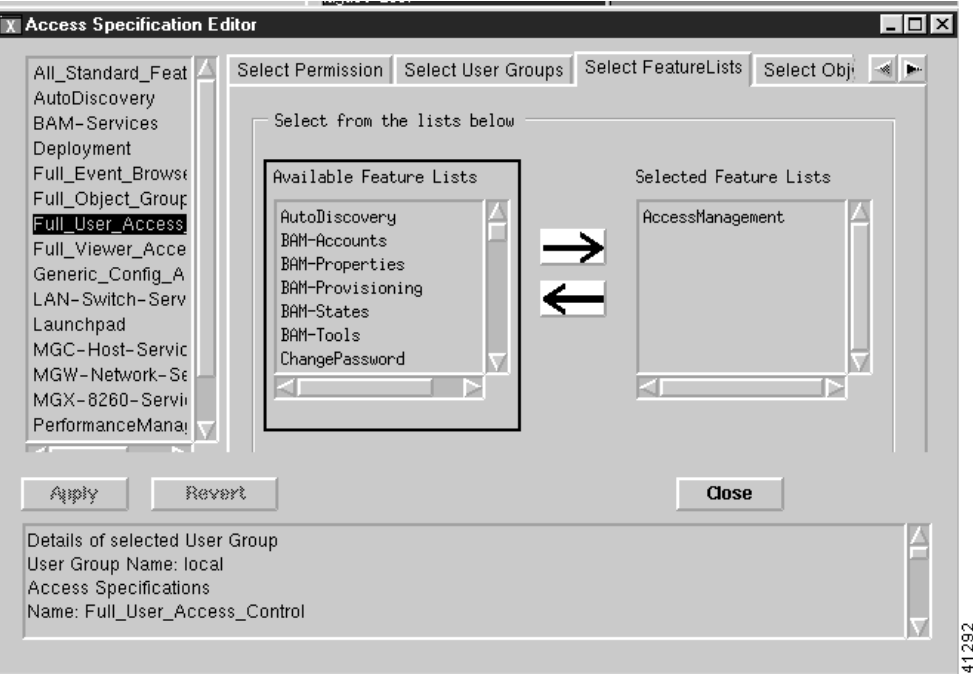

- **Step 8** Select features and click the arrows to add or remove features from the access specification.
- **Step 9** Click the **Select Object Groups** tab.
- **Step 10** You see the screen in [Figure 5-29](#page-19-1).

<span id="page-19-1"></span>*Figure 5-29 Access Specification Editor Screen—Select Object Groups Tab*

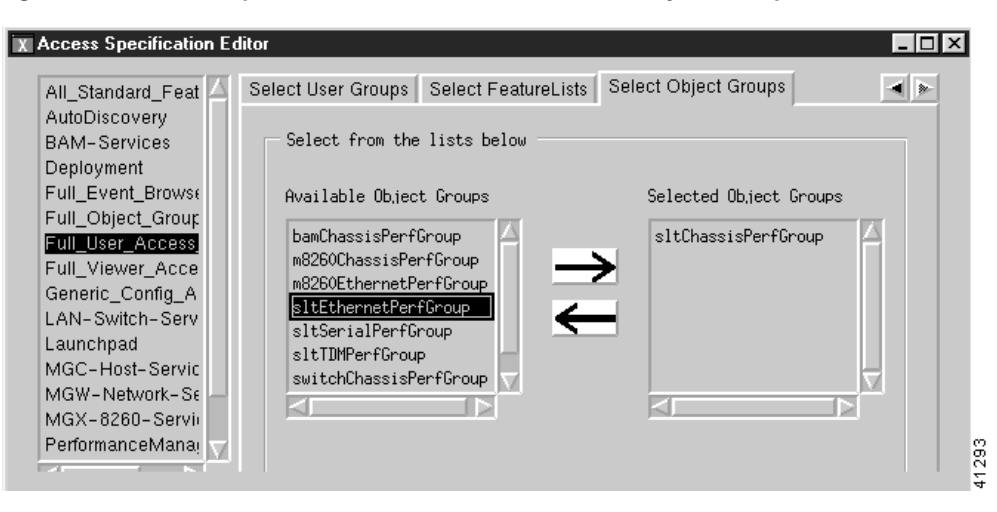

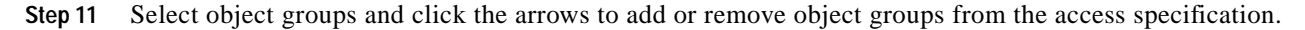

L

**Step 12** When you are finished, click **Apply**. To discard changes, click **Revert**. Click **Close**.

### **Changing the Admininstrative Password**

To change the administrative password:

**Step 1** From the Access Manager screen, select **Edit**, then **Change Admin Password**, as shown in [Figure 5-30.](#page-20-0)

<span id="page-20-0"></span>*Figure 5-30 Access Manager Screen—Edit>Change Admin Password Option*

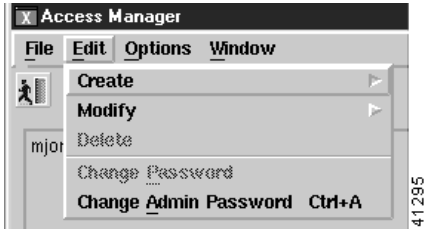

You see the screen in [Figure 5-31](#page-20-1).

<span id="page-20-1"></span>*Figure 5-31 Change User Password Screen*

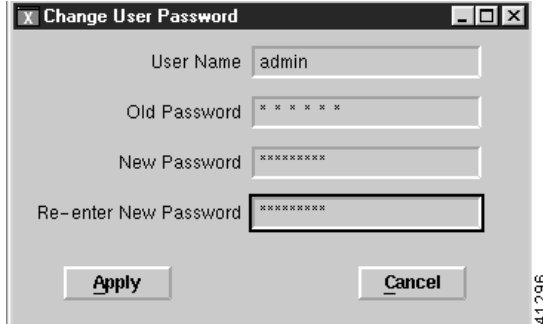

**Step 2** Change the password and click **Apply**.

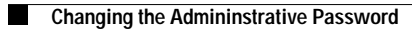